Desain dan Pemrograman Web 1

## Membuat Animasi GIF dengan Photoshop

Photoshop dapat digunakan untuk membuat animasi gif. Berikut ini adalah langkah-langkah untuk membuat animasi gif dengan photoshop.

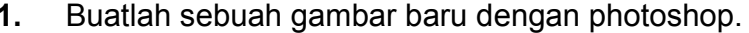

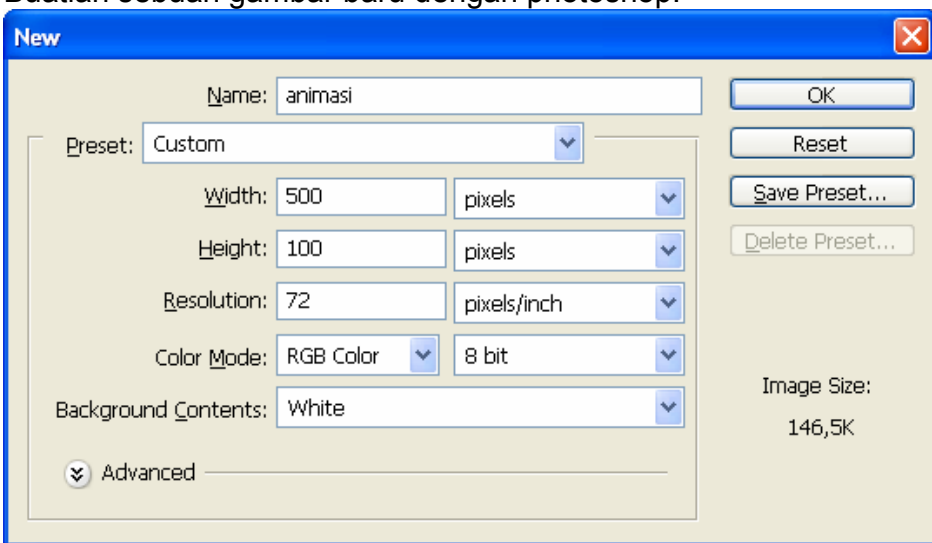

2. Buatlah teks seperti di bawah ini dengan menggunakan 2 layer

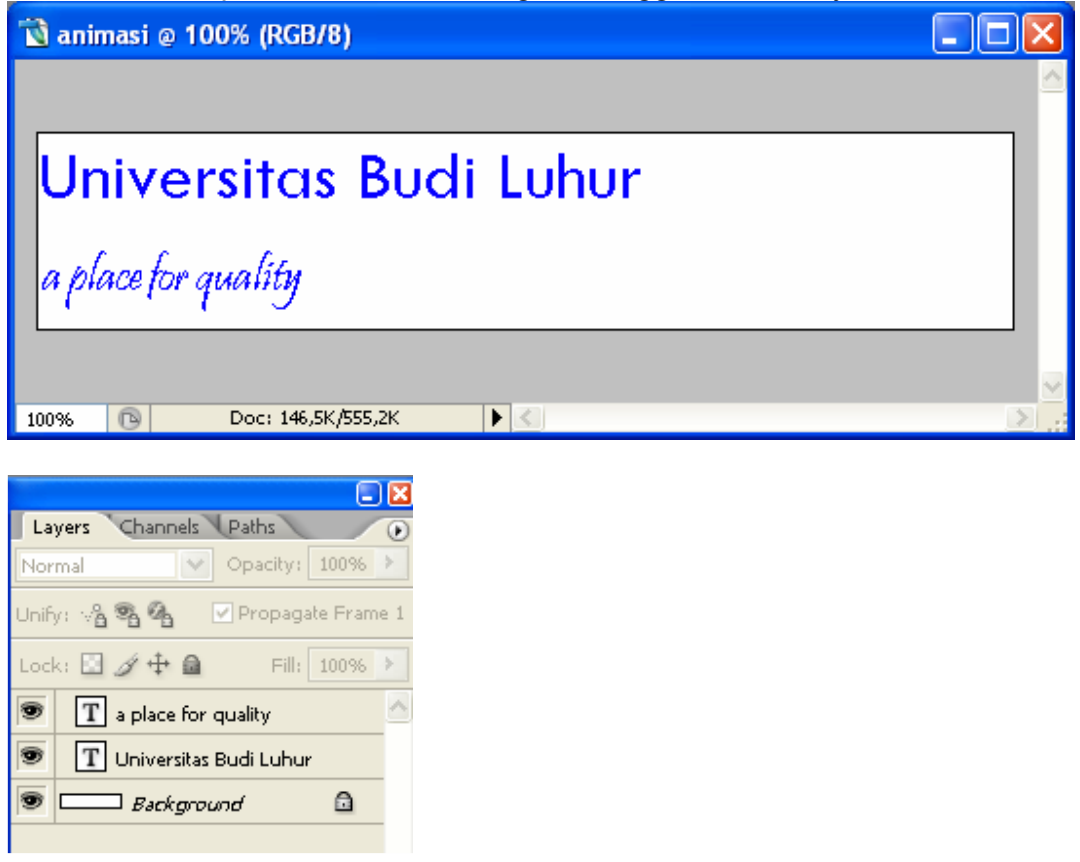

Wahyu Pramusinto, S.Kom | Universitas Budi Luhur | http://away.web.id

Desain dan Pemrograman Web 1

 $3<sub>1</sub>$ Buka palet animation dari menu Window >> Animation. Palet animation ada di bagian bawah. Akan terlihat sebuah frame.

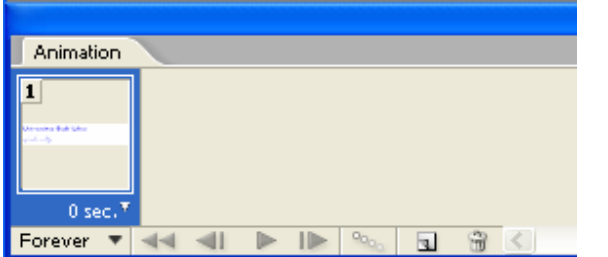

4. Klik icon Duplicates Selected frames untuk membuat duplikat dari frame pertama. Sekarang sudah ada 2 frame

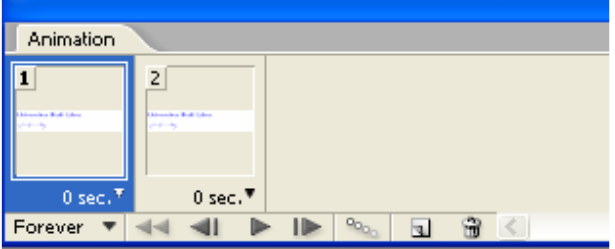

5. Pada frame pertama atur opacity masing-masing layer menjadi 0%.

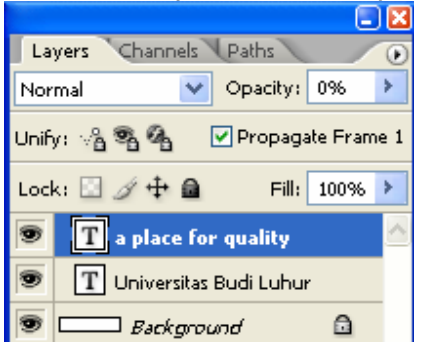

6. Pada frame kedua, atur opacity masing-masing layer menjadi 100%. Ubah juga posisi masing-masing layer ke arah kanan.

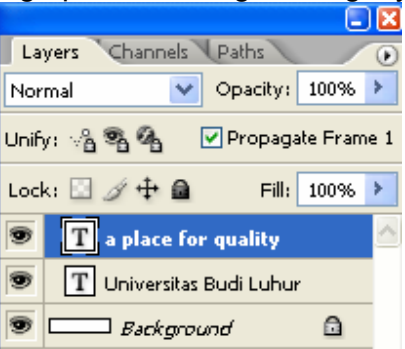

Wahyu Pramusinto, S.Kom | Universitas Budi Luhur | http://away.web.id

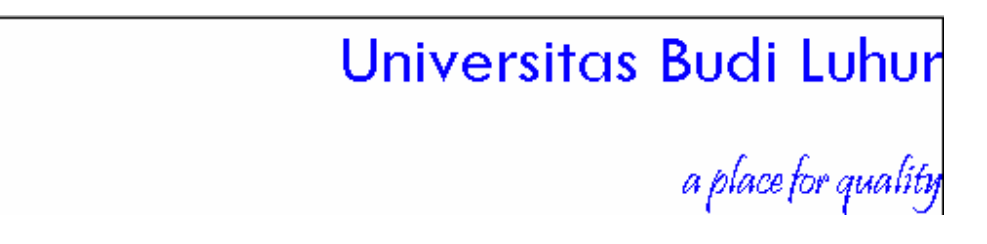

Pada palet animation, pilih pada frame yang kedua. Klik icon Tween 7. sehingga muncul dialog seperti ini.

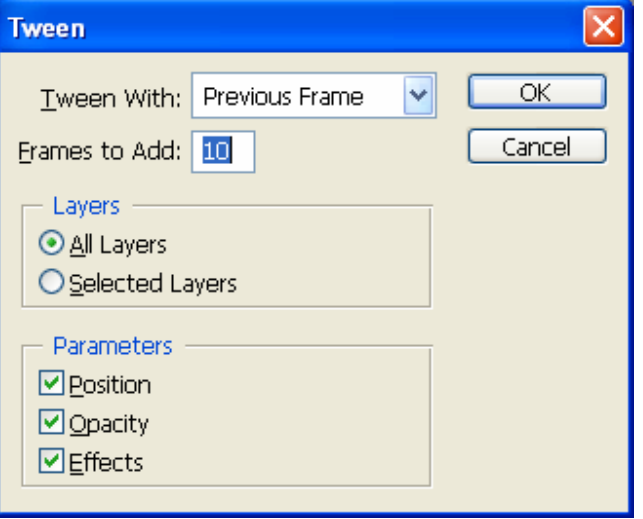

- 8. Pilihan Frames to Add adalah jumlah frame yang akan Anda tambahkan. Pada palet animation akan terbentuk 10 frame baru.
- 9. Klik pada icon play untuk menjalankan animasi
- 10. Simpan dengan ekstention psd
- 11. Simpan juga dengan ekstension gif.
- 12. Gambar animasi siap untuk digunakan dalam website Anda